## How do I update my password?

Last Modified on 07/20/2023 12:58 pm EDT

**Did you forget your PoliteMail password?** Then this article is NOT for you! First, you will need to contact your PoliteMail Administrator for a password reset.

If an Admin has reset your password, follow these steps to update it on your local device:

## First, Log Into PoliteMail

- 1. Copy the password that has been sent to you by the Admin. The Admin may also send you a password with the PoliteMail software download link. This email will be called "Your PoliteMail Account is Ready" and you can copy and paste the server and password from it.
- 2. Navigate to **Outlook** > **POLITEMAIL**> **Server Connection.** If blank, enter the server name from the email that was sent to you. Click **OK.**
- 3. Next, you'll be asked to sign-in with your user name. Click **Next**, and then enter the password the Admin user has given you. **Click Sign-in**.

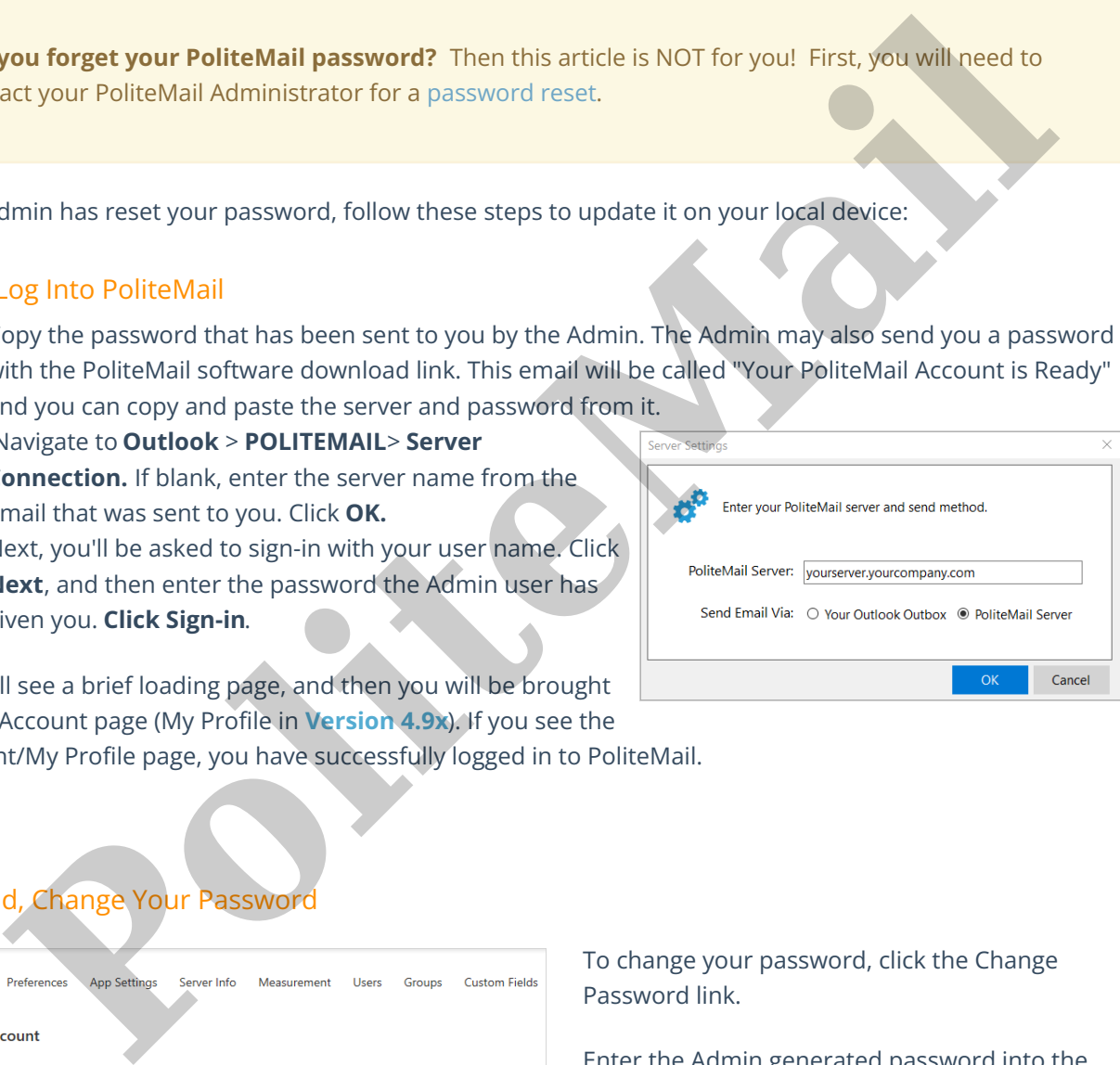

You will see a brief loading page, and then you will be brought to the Account page (My Profile in **Version 4.9x**). If you see the Account/My Profile page, you have successfully logged in to PoliteMail.

## Second, Change Your Password

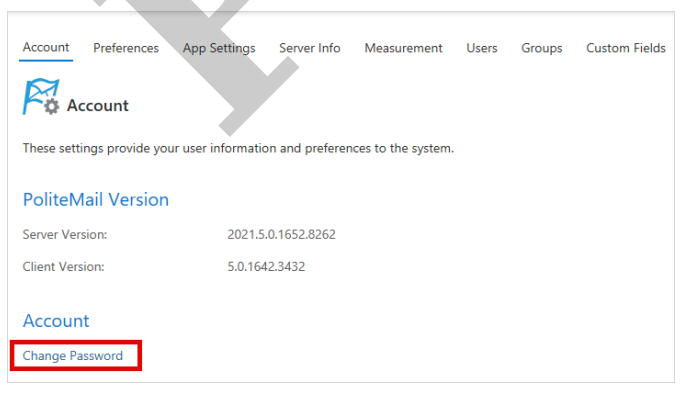

To change your password, click the Change Password link.

Enter the Admin generated password into the **Current Password** field. Choose a new password for yourself. The requirements are:

- At least 12 characters
- At least one uppercase letter and one lowercase letter
- At least one number

At least one special character

Confirm the new password in the next box, and select **Update**.

The Server Settings dialogue box will pop up, or navigate back to **Server Connection**. Sign in with your new password.

**Polite Mail**